## **Task Management**

Partek Flow supports multiple versions of analysis tools, including third-party software (e.g. aligners). By default, the most recent versions are implemented during installation of Partek Flow. In some circumstances, you may need to use a different version of a tool, e.g. if reproducing an older study. Furthermore, tasks can be enabled and disabled.

## Task Management Page

Only Partek Flow users with administrator privileges have access to the Task management page. Changes made on this page are applied to all other users on the Partek Flow instance. To access the page, click the avatar in the top right corner, choose **Settings** and click **Task management** on the left (Figure 1).

| 目<br><b>Flow</b>                                   | Queue v Projects v                         |                                     |                          |
|----------------------------------------------------|--------------------------------------------|-------------------------------------|--------------------------|
| Home > Settings > Task management                  |                                            |                                     |                          |
| <b>Personal settings</b>                           | <b>Task name</b>                           | System wide version                 | Enabled                  |
| My profile                                         | Annotate variants                          |                                     | $\overline{\mathcal{L}}$ |
| My preferences                                     | Annotate variants (SnpEff)                 | 4.1k                                | $\overline{\mathcal{L}}$ |
| <b>System settings</b>                             | <b>BWA</b>                                 | 0.7.12<br>$\boldsymbol{\mathrm{v}}$ | $\overline{\mathcal{L}}$ |
| <b>System information</b>                          | <b>Bowtie</b>                              | $1.0.0 \times$                      | $\overline{\mathcal{L}}$ |
| System preferences                                 | Bowtie 2                                   | 2.2.5<br>$\mathbf{v}$               | $\blacktriangleright$    |
| Server configuration                               | Chromosome view                            |                                     | $\overline{\mathcal{L}}$ |
| <b>LDAP</b> configuration                          | Combine alignments                         |                                     | $\blacktriangleright$    |
| <b>Partek Flow components</b>                      | Combine variants                           |                                     | $\overline{\mathcal{L}}$ |
| Filter management                                  | Convert alignments to unaligned reads      |                                     | $\blacktriangleright$    |
| Library file management                            | Convert to FASTQ                           |                                     | $\overline{\mathcal{L}}$ |
| Option set management                              | Convert transcriptome alignments to genome |                                     | $\qquad \qquad \Box$     |
| <b>Task management</b><br><b>Access management</b> | Coverage report                            |                                     | $\overline{\mathcal{L}}$ |
| User management                                    | Detect fusion genes                        |                                     | $\overline{\mathcal{L}}$ |
| Group management                                   | Detect variants against reference          | 1.2-232-g87cdc4a ▼                  | $\qquad \qquad \Box$     |
| Licensing                                          | Detect variants among samples              | 1.2-232-g87cdc4a ▼                  | $\qquad \qquad \Box$     |
| <b>Directory permissions</b>                       | Differential gene expression (ANOVA)       |                                     | $\blacktriangleright$    |
| Partek Flow usage                                  | Differential gene expression (GSA)         |                                     | $\blacktriangleright$    |
| System queue                                       | <b>ERCC</b> (Bowtie)                       | 0.12.7                              | $\overline{\mathcal{L}}$ |
| System resources                                   | Enrichment analysis                        |                                     | $\blacktriangleright$    |
| Usage report                                       | <b>Filter alignments</b>                   |                                     | $\overline{\mathcal{L}}$ |
|                                                    |                                            |                                     |                          |
|                                                    | <b>Filter variants</b>                     |                                     | $\overline{\mathcal{L}}$ |
|                                                    | FreeBayes                                  | 1.0.1                               | $\overline{\mathcal{L}}$ |
|                                                    | Fusion attribute report                    |                                     | $\overline{\mathcal{L}}$ |

Figure 1. Task management page. The table shows one task per row and the current system wide version for each task

To enable or disable a task, select or deselect the checkbox next to the Task name on the Task management page, respectively (Figure 1).

To change the version of a task, click the **arrow** (  $\blacktriangledown$  ) icon and choose a different version from the drop-down list (Figure 2). All tasks launched after the change will use the chosen version.

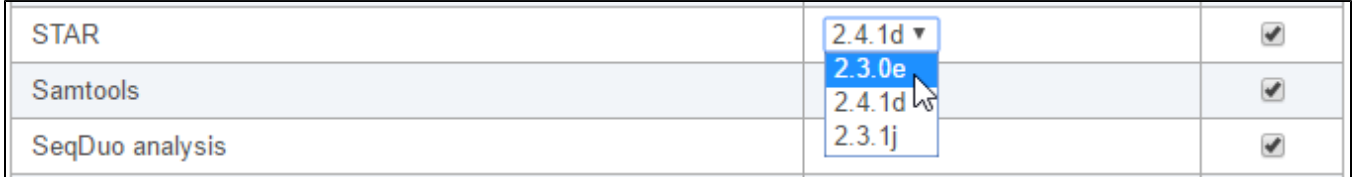

Figure 2. Choose a new version from the drop-down list

To review which version has been used to perform a task, hover the cursor over the task node and inspect the pop-out balloon (Figure 3). Alternatively, the version number is shown on the Task details (Figure 4) page and the [Data summary report](https://documentation.partek.com/display/FLOWDOC/Data+summary+report) (Figure 5).

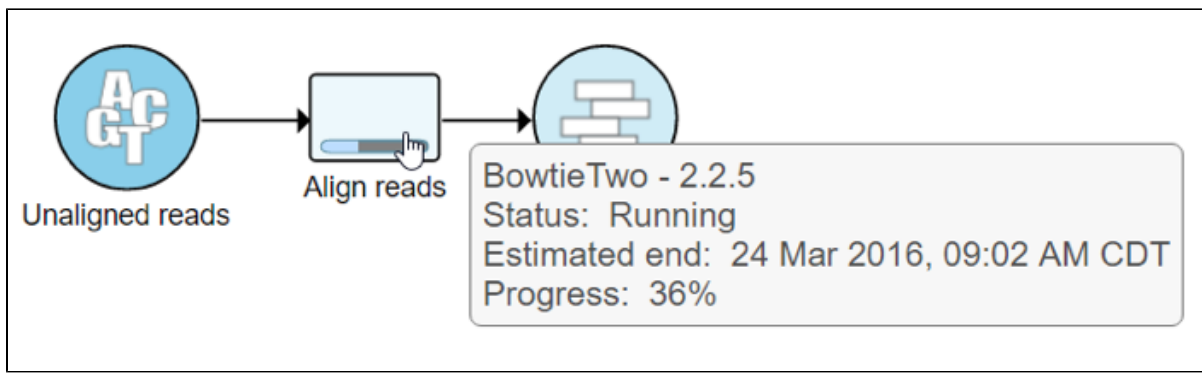

Figure 3. Hovering over the task node shows the task version

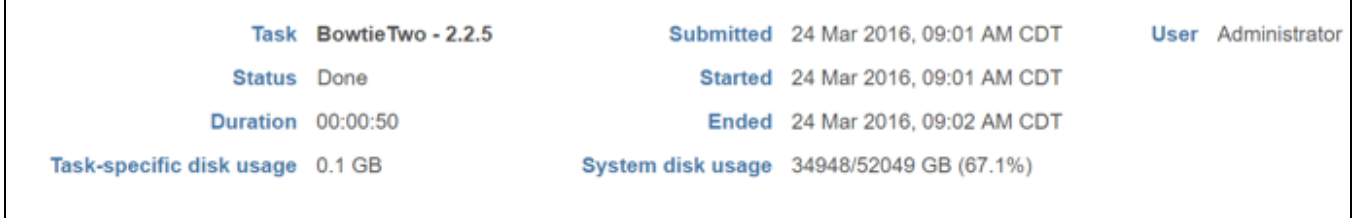

Figure 4. The Task details page shows the task version (shown in bold)

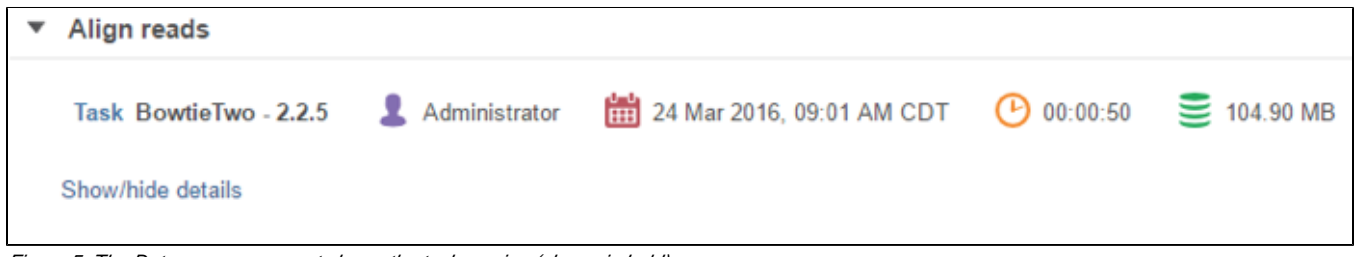

Figure 5. The Data summary report shows the task version (shown in bold)

## Additional Assistance

If you need additional assistance, please visit [our support page](http://www.partek.com/support) to submit a help ticket or find phone numbers for regional support.

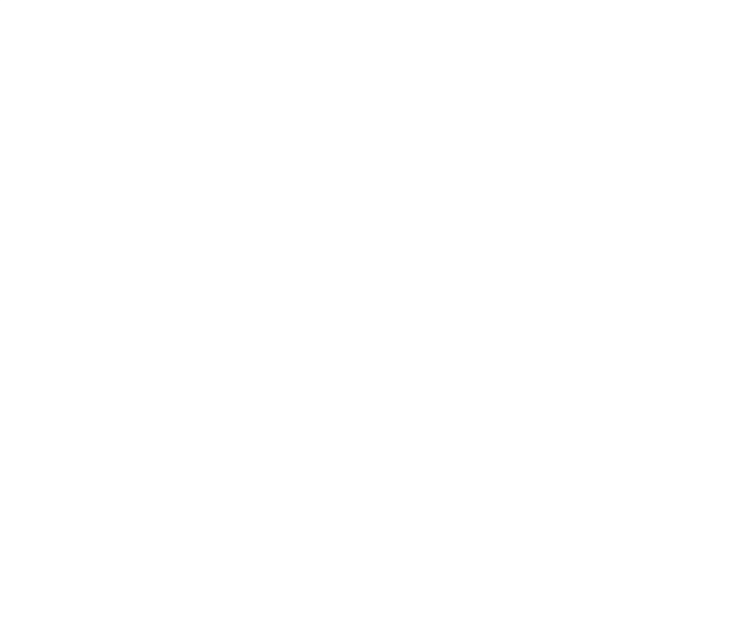

Your Rating: ☆☆☆☆☆☆ Results: ★★★★★ 35 rates